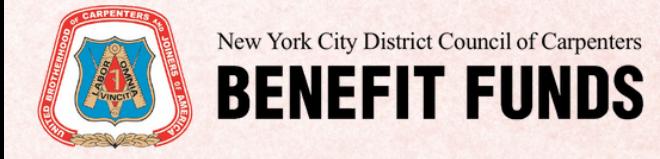

## **How To Check Your Welfare Hours And Eligibility Through The Member Login Portal (i-Site)**

## **Instructions for Checking Welfare Hours and Eligibility through the Member Login Portal (i-Site)**

## 1) Go to **www.nyccbf.org**.

2) Click the "Member Login" button located on the top right corner of the screen.

3) Log into the website using your Username (UBC #) and Password. (Please note, if logging in with a temporary password, you will be directed to the Registration Page where you will be prompted to enter your temporary password in the current password field, followed by your new password in the new password field.)

4) Check the box agreeing to the terms of the website and click "Continue."

5) After you agree to the website terms, click the "Eligibility" option on the side navigation located on the left side of the page. This will expand the Eligibility option.

6) At this point, click the "Welfare Eligibility History" option and you will be presented with a chart (pictured below) that contains the following: *Eligibility From, Eligibility Through, Status, Start Bank, Hours Used, Bank Balance, Hours Worked, Next Bank, and Buy-In Hours.* 7) Using this chart, you will then be able to see your Welfare eligibility status and hours by date.

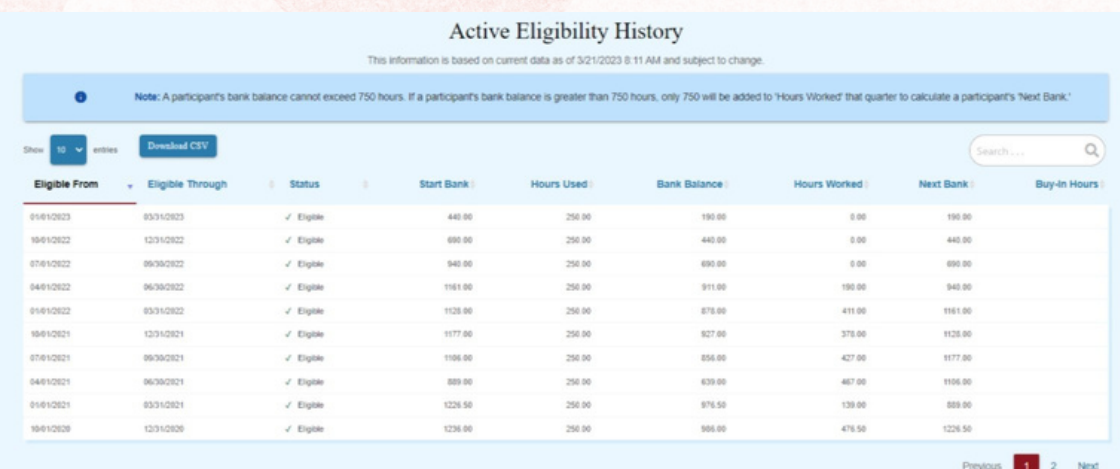

**If you are having trouble logging into your account, or you have any questions regarding your Welfare eligibility, you can contact our Member Services Department at (800) 529-FUND (3863)**